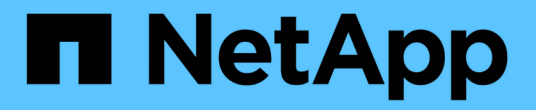

# 本文檔 **Azure NetApp Files**

Azure NetApp Files

NetApp April 23, 2024

This PDF was generated from https://docs.netapp.com/zh-tw/bluexp-azure-netapp-files/index.html on April 23, 2024. Always check docs.netapp.com for the latest.

# 目錄

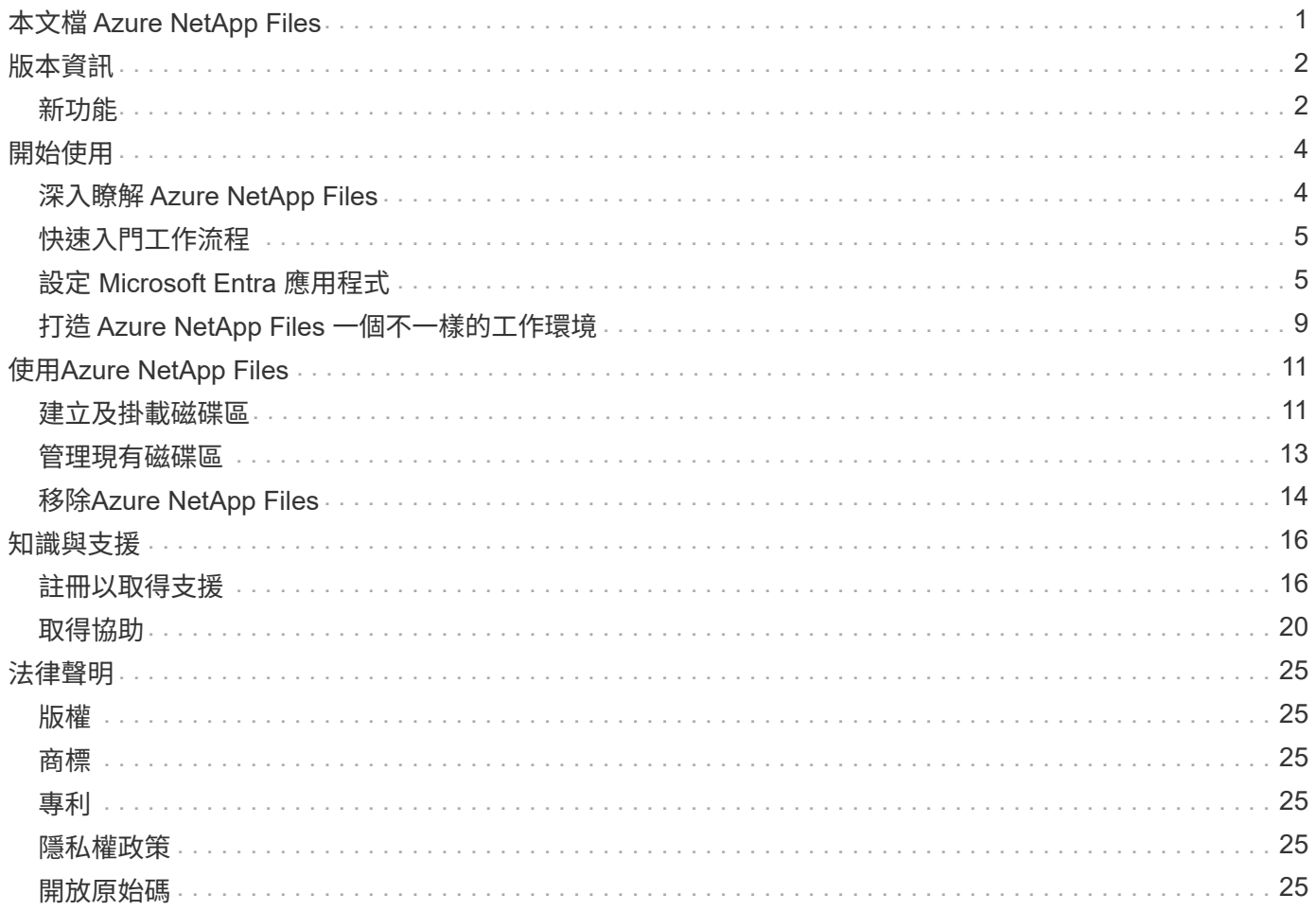

# <span id="page-2-0"></span>本文檔 **Azure NetApp Files**

# <span id="page-3-0"></span>版本資訊

### <span id="page-3-1"></span>新功能

瞭Azure NetApp Files 解BlueXP的更新功能。

#### **2024** 年 **4** 月 **22** 日

#### 不再支援 **Volume** 範本

您無法再從範本建立磁碟區。此動作與 BlueXP 補救服務相關聯、此服務已無法使用。

#### **2021**年**4**月**11**日

#### 支援**Volume**範本

全新的應用程式範本服務可讓您設定Azure NetApp Files 適用於各種應用程式的Volume範本。範本應能讓您的 工作更輕鬆、因為範本中已定義了某些Volume參數、例如容量集區、大小、傳輸協定、vnet和磁碟區應位於的 子網路等。當參數已預先定義時、您只需跳至下一個Volume參數即可。

- ["](https://docs.netapp.com/us-en/bluexp-remediation/concept-resource-templates.html)[深入瞭解應用程式範本、以及如何在環境中使用這些範本](https://docs.netapp.com/us-en/bluexp-remediation/concept-resource-templates.html)["](https://docs.netapp.com/us-en/bluexp-remediation/concept-resource-templates.html)
- ["](https://docs.netapp.com/us-en/bluexp-azure-netapp-files/task-create-volumes.html)[瞭解如何](https://docs.netapp.com/us-en/bluexp-azure-netapp-files/task-create-volumes.html)[Azure NetApp Files](https://docs.netapp.com/us-en/bluexp-azure-netapp-files/task-create-volumes.html) [從範本建立一套功能不全的功能](https://docs.netapp.com/us-en/bluexp-azure-netapp-files/task-create-volumes.html)["](https://docs.netapp.com/us-en/bluexp-azure-netapp-files/task-create-volumes.html)

#### **2021**年**3**月**8**日

#### 動態變更服務層級

您現在可以動態變更磁碟區的服務層級、以滿足工作負載需求並最佳化成本。該磁碟區會移至其他容量集區、而 不會影響該磁碟區。

["](https://docs.netapp.com/us-en/bluexp-azure-netapp-files/task-manage-volumes.html#change-the-volumes-service-level)[瞭解如何變更](https://docs.netapp.com/us-en/bluexp-azure-netapp-files/task-manage-volumes.html#change-the-volumes-service-level)[Volume](https://docs.netapp.com/us-en/bluexp-azure-netapp-files/task-manage-volumes.html#change-the-volumes-service-level)[的服務層級](https://docs.netapp.com/us-en/bluexp-azure-netapp-files/task-manage-volumes.html#change-the-volumes-service-level)["](https://docs.netapp.com/us-en/bluexp-azure-netapp-files/task-manage-volumes.html#change-the-volumes-service-level)。

#### **2020**年**8**月**3**日

#### 設定與管理**Azure NetApp Files**

直接從Cloud Manager設定及管理Azure NetApp Files 功能。建立Azure NetApp Files 一個不完整的工作環境之 後、您可以完成下列工作:

- 建立NFS和SMB磁碟區。
- 管理容量資源池和Volume快照

Cloud Manager可讓您建立、刪除及還原Volume快照。您也可以建立新的容量集區、並指定其服務層級。

• 變更磁碟區的大小及管理標記、以編輯磁碟區。

直接Azure NetApp Files 從Cloud Manager建立及管理功能可取代先前的資料移轉功能。

#### 資料移轉至**Azure NetApp Files**

您現在可以Azure NetApp Files 直接從Cloud Manager將NFS或SMB資料移轉至支援功能。資料同步是由 BlueXP 複本與同步處理所驅動。

# <span id="page-5-0"></span>開始使用

### <span id="page-5-1"></span>深入瞭解 **Azure NetApp Files**

支援企業在 Azure 中移轉及執行效能密集且對延遲敏感的核心業務關鍵應用程式、而不需 重新調整雲端的因素。 Azure NetApp Files

#### 功能

- 支援多種傳輸協定、可讓 Linux 與 Windows 應用程式在 Azure 中順暢執行。
- 多個效能層級可與工作負載效能需求緊密一致。
- SAP HANA、GDPR及HIPAA等領先業界的認證、可將要求最嚴苛的工作負載移轉至Azure。

#### **BlueXP**的其他功能

• 直接從 BlueXP 將 NFS 或 SMB 資料移轉至 Azure NetApp Files 。資料移轉採用 BlueXP 複本與同步處理技 術。

["](https://docs.netapp.com/us-en/bluexp-copy-sync/concept-cloud-sync.html)[深入瞭解](https://docs.netapp.com/us-en/bluexp-copy-sync/concept-cloud-sync.html) [BlueXP](https://docs.netapp.com/us-en/bluexp-copy-sync/concept-cloud-sync.html) [複製與同步](https://docs.netapp.com/us-en/bluexp-copy-sync/concept-cloud-sync.html)["](https://docs.netapp.com/us-en/bluexp-copy-sync/concept-cloud-sync.html)

• BlueXP 分類採用人工智慧( AI )導向技術、可協助您瞭解資料內容、並識別 Azure NetApp Files 帳戶中的 機密資料。

["](https://docs.netapp.com/us-en/bluexp-classification/concept-cloud-compliance.html)[深入瞭解](https://docs.netapp.com/us-en/bluexp-classification/concept-cloud-compliance.html) [BlueXP](https://docs.netapp.com/us-en/bluexp-classification/concept-cloud-compliance.html) [分類](https://docs.netapp.com/us-en/bluexp-classification/concept-cloud-compliance.html)["](https://docs.netapp.com/us-en/bluexp-classification/concept-cloud-compliance.html)

#### 成本

["](https://azure.microsoft.com/pricing/details/netapp/)[檢視](https://azure.microsoft.com/pricing/details/netapp/) [Azure NetApp Files](https://azure.microsoft.com/pricing/details/netapp/) [報價](https://azure.microsoft.com/pricing/details/netapp/)["](https://azure.microsoft.com/pricing/details/netapp/)

請注意、您的訂閱和收費是Azure NetApp Files 由不受BlueXP保護的功能所維護。

#### 支援的地區

["](https://cloud.netapp.com/cloud-volumes-global-regions)[檢視](https://cloud.netapp.com/cloud-volumes-global-regions)[支援的](https://cloud.netapp.com/cloud-volumes-global-regions) [Azure](https://cloud.netapp.com/cloud-volumes-global-regions) [地](https://cloud.netapp.com/cloud-volumes-global-regions)[區](https://cloud.netapp.com/cloud-volumes-global-regions)["](https://cloud.netapp.com/cloud-volumes-global-regions)

#### 取得協助

如需 Azure NetApp Files 有關支援方面的技術支援問題、請使用 Azure 入口網站將支援要求記錄給 Microsoft 。 選取您的相關 Microsoft 訂閱、然後在 Azure NetApp Files \* Storage\* 下選取 \* 《 \* 》服務名稱。提供建立 Microsoft 支援要求所需的其餘資訊。

#### 相關連結

- ["NetApp BlueXP](https://cloud.netapp.com/azure-netapp-files)[網](https://cloud.netapp.com/azure-netapp-files)[站](https://cloud.netapp.com/azure-netapp-files)[Azure NetApp Files"](https://cloud.netapp.com/azure-netapp-files)
- ["](https://docs.microsoft.com/azure/azure-netapp-files/)[本文檔](https://docs.microsoft.com/azure/azure-netapp-files/) [Azure NetApp Files"](https://docs.microsoft.com/azure/azure-netapp-files/)
- ["BlueXP](https://docs.netapp.com/us-en/bluexp-copy-sync/index.html) [複本與同步文](https://docs.netapp.com/us-en/bluexp-copy-sync/index.html)[件](https://docs.netapp.com/us-en/bluexp-copy-sync/index.html)["](https://docs.netapp.com/us-en/bluexp-copy-sync/index.html)

## <span id="page-6-0"></span>快速入門工作流程

設定 Microsoft Entra 應用程式並建立工作環境、即可開始使用 Azure NetApp Files 。

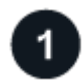

#### **["](#page-6-1)**[設定](#page-6-1) **[Microsoft Entra](#page-6-1)** [應用程式](#page-6-1)**["](#page-6-1)**

從 Azure 將權限授予 Microsoft Entra 應用程式、並複製應用程式(用戶端) ID 、目錄(租戶) ID 及用戶端機 密的值。

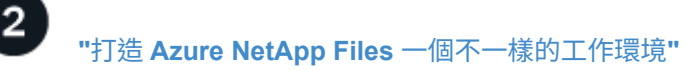

在 BlueXP 中、按一下 \* 新增工作環境 \* > \* Microsoft Azure \* > \* Azure NetApp Files \* 、然後提供 AD 應用程 式的詳細資料。

## <span id="page-6-1"></span>設定 **Microsoft Entra** 應用程式

BlueXP需要權限來設定及管理Azure NetApp Files 功能。您可以建立及設定 Microsoft Entra 應用程式、以及取得 BlueXP 所需的 Azure 認證、將必要的權限授予 Azure 帳戶。

步驟 **1** :建立應用程式

建立 Microsoft Entra 應用程式和服務主體、讓 BlueXP 用於角色型存取控制。

開始之前

您必須在 Azure 中擁有適當權限、才能建立 Active Directory 應用程式、並將應用程式指派給角色。如需詳細資 訊、請參閱 ["Microsoft Azure](https://docs.microsoft.com/en-us/azure/active-directory/develop/howto-create-service-principal-portal#required-permissions/) [說明](https://docs.microsoft.com/en-us/azure/active-directory/develop/howto-create-service-principal-portal#required-permissions/)[文](https://docs.microsoft.com/en-us/azure/active-directory/develop/howto-create-service-principal-portal#required-permissions/)[件](https://docs.microsoft.com/en-us/azure/active-directory/develop/howto-create-service-principal-portal#required-permissions/)[:](https://docs.microsoft.com/en-us/azure/active-directory/develop/howto-create-service-principal-portal#required-permissions/)[必](https://docs.microsoft.com/en-us/azure/active-directory/develop/howto-create-service-principal-portal#required-permissions/)[要](https://docs.microsoft.com/en-us/azure/active-directory/develop/howto-create-service-principal-portal#required-permissions/)[權限](https://docs.microsoft.com/en-us/azure/active-directory/develop/howto-create-service-principal-portal#required-permissions/)["](https://docs.microsoft.com/en-us/azure/active-directory/develop/howto-create-service-principal-portal#required-permissions/)。

#### 步驟

1. 從 Azure 入口網站開啟 \* Microsoft Entra ID\* 服務。

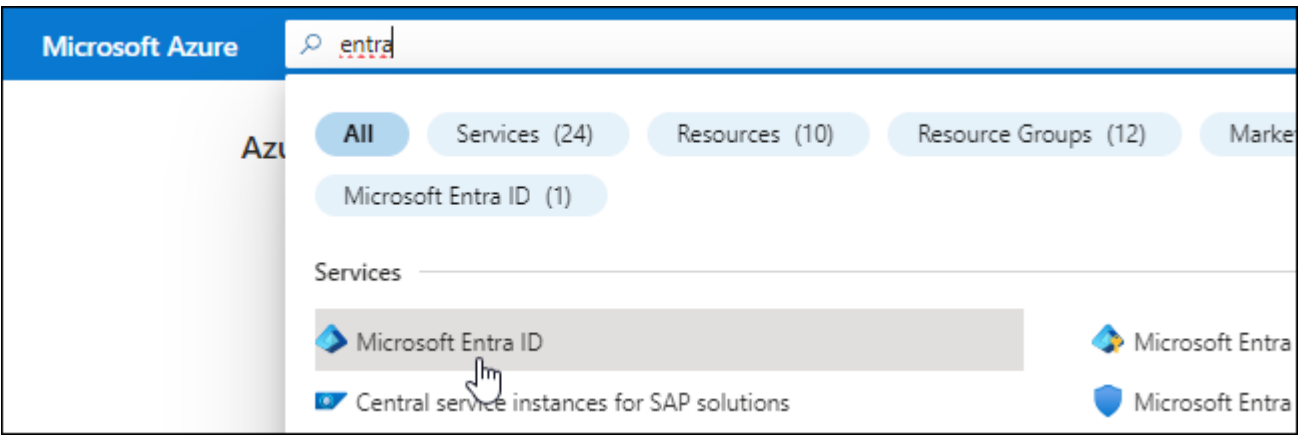

2. 在功能表中、按一下 \* 應用程式註冊 \* 。

3. 建立應用程式:

a. 按一下「 \* 新登錄 \* 」。

- b. 指定應用程式的詳細資料:
	- \* 名稱 \* :輸入應用程式的名稱。
	- 帳戶類型:選取帳戶類型(任何帳戶類型均可用於BlueXP)。
	- \* 重新導向 URI\* :您可以保留此空白。

c. 按一下 \* 註冊 \* 。

4. 複製 \* 應用程式(用戶端) ID\* 和 \* 目錄(租戶) ID\* 。

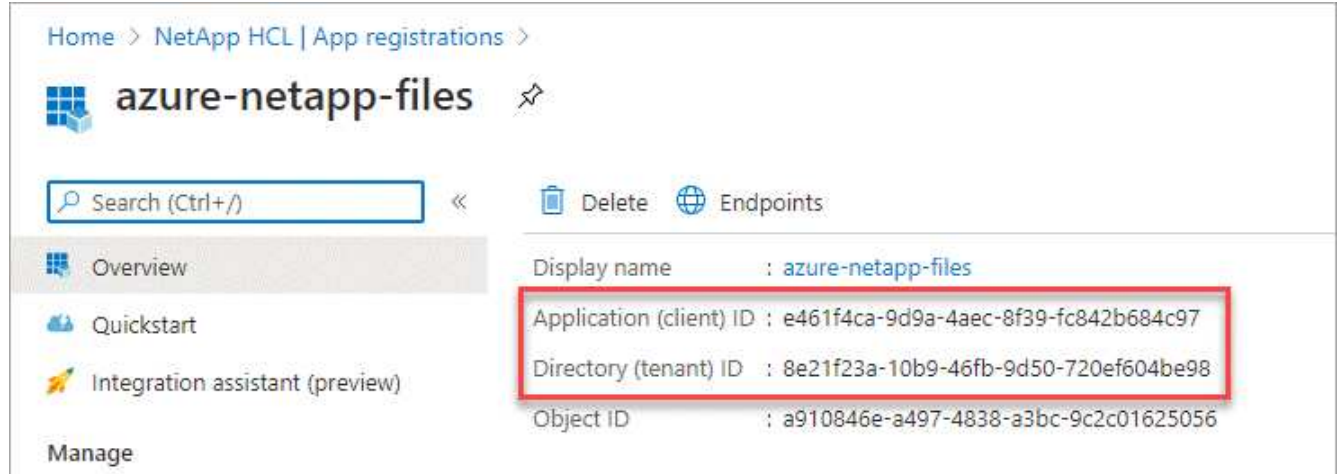

在Azure NetApp Files BlueXP中建立功能不全的環境時、您需要提供應用程式的應用程式(用戶端)ID和目 錄(租戶)ID。BlueXP使用ID以程式設計方式登入。

- 5. 為應用程式建立用戶端機密、以便 BlueXP 使用它來驗證 Microsoft Entra ID :
	- a. 按一下 \* 「憑證與機密」 > 「新用戶端機密」 \* 。
	- b. 提供機密與持續時間的說明。
	- c. 按一下「 \* 新增 \* 」。
	- d. 複製用戶端機密的值。

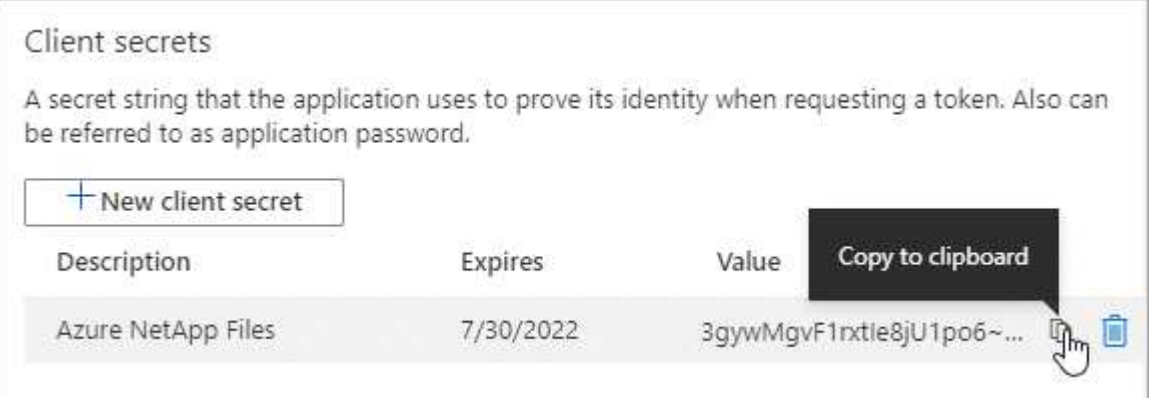

#### 結果

您的 AD 應用程式現在已設定完成、您應該已經複製應用程式(用戶端) ID 、目錄(租戶) ID 、以及用戶端機 密的值。新增Azure NetApp Files 功能不正常的環境時、您必須在BlueXP中輸入此資訊。

#### 步驟 **2** :將應用程式指派給角色

您必須將服務主體繫結至您的 Azure 訂閱、並指派具有必要權限的自訂角色給它。

#### 步驟

1. ["](https://docs.microsoft.com/en-us/azure/role-based-access-control/custom-roles)[在](https://docs.microsoft.com/en-us/azure/role-based-access-control/custom-roles) [Azure](https://docs.microsoft.com/en-us/azure/role-based-access-control/custom-roles) [中建立](https://docs.microsoft.com/en-us/azure/role-based-access-control/custom-roles)[自訂角色](https://docs.microsoft.com/en-us/azure/role-based-access-control/custom-roles)["](https://docs.microsoft.com/en-us/azure/role-based-access-control/custom-roles)。

下列步驟說明如何從Azure入口網站建立角色。

- a. 開啟訂閱、然後按一下 \* 存取控制( IAM ) \* 。
- b. 按一下「 \* 新增 > 新增自訂角色 \* 」。

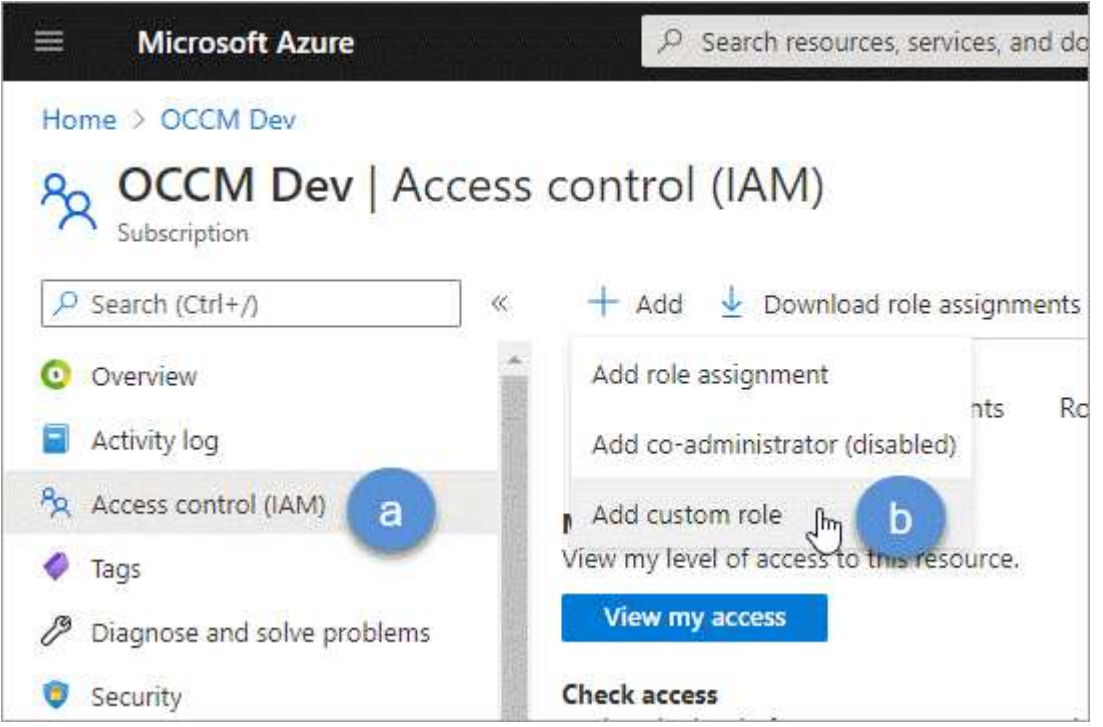

c. 在「 \* 基礎知識 \* 」標籤中、輸入角色的名稱和說明。

d. 按一下「 \* JSON\* 」、然後按一下「 \* 編輯 \* 」、此「編輯 \* 」會顯示在 JSON\* 格式的右上角。

e. 在 *actions* 下新增下列權限:

```
"actions": [
      "Microsoft.NetApp/*",
      "Microsoft.Resources/resources/read",
      "Microsoft.Resources/subscriptions/resourceGroups/read",
"Microsoft.Resources/subscriptions/resourcegroups/resources/read",
      "Microsoft.Resources/subscriptions/resourceGroups/write",
      "Microsoft.Network/virtualNetworks/read",
      "Microsoft.Insights/Metrics/Read"
    \frac{1}{2}
```
f. 按一下「 \* 儲存 \* 」、按一下「 \* 下一步 \* 」、然後按一下「 \* 建立 \* 」。 2. 現在請將應用程式指派給您剛建立的角色:

- a. 從 Azure 入口網站開啟 \* 訂閱 \* 服務。
- b. 選取訂閱。
- c. 按一下 \* 存取控制( IAM ) > 新增 > 新增角色指派 \* 。
- d. 在「角色」索引標籤中、選取您所建立的自訂角色、然後按一下「下一步」。
- e. 在「成員」索引標籤中、完成下列步驟:
	- 保留\*選取「使用者」、「群組」或「服務主體」\*。
	- 按一下\*選取成員\*。

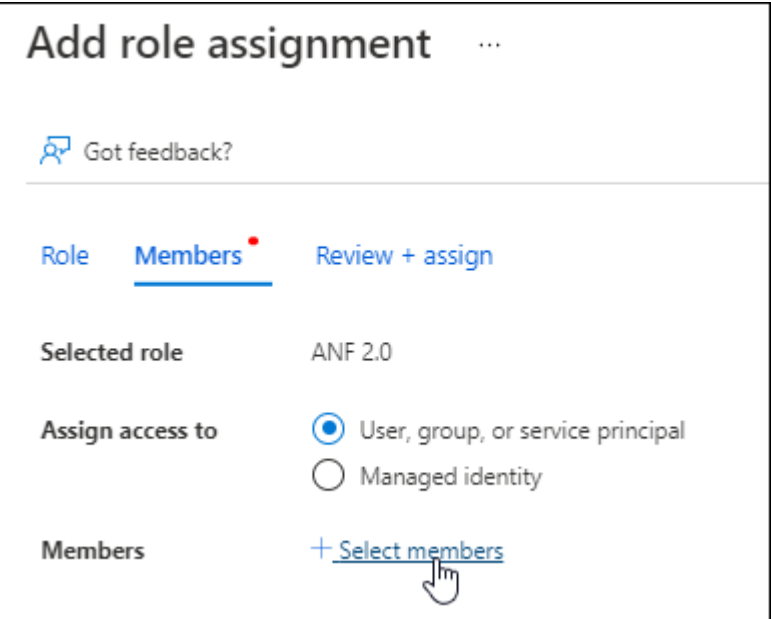

▪ 搜尋應用程式名稱。

範例如下:

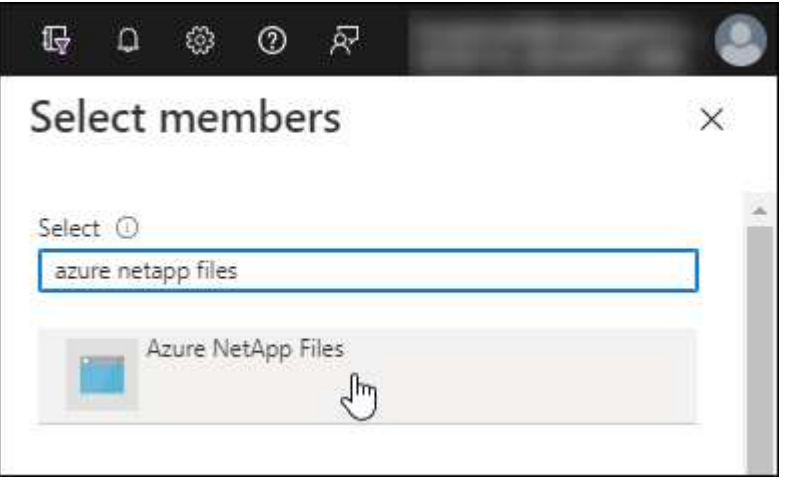

◦ 選取應用程式、然後按一下\*選取\*。

- 單擊 \* 下一步 \* 。
	- a. 按一下「檢閱**+**指派」。

BlueXP的服務主體現在擁有該訂閱所需的Azure權限。

#### 步驟 **3** :將認證新增至 **BlueXP**

當您建立Azure NetApp Files 支援功能的環境時、系統會提示您選擇與服務主體相關的認證資料。在建立工作環 境之前、您必須先將這些認證資料新增至BlueXP。

步驟

1. 在BlueXP主控台右上角、按一下「設定」圖示、然後選取\*認證\*。

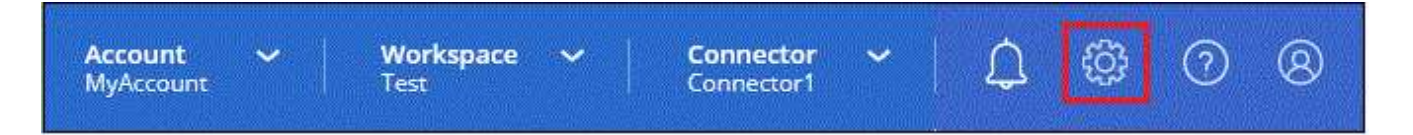

2. 按一下\*「Add Credential\*(新增認證\*)」、然後依照精靈中的步驟進行。

- a. 認證資料位置:選擇\* Microsoft Azure > BlueXP\*。
- b. \* 定義認證 \* :輸入 Microsoft Entra 服務授權者的相關資訊、以授予必要的權限:
	- 用戶端機密
	- 應用程式(用戶端)ID
	- 目錄(租戶)ID

您應該在掌握這項資訊的同時 已建立AD應用程式。

c. 審查:確認新認證資料的詳細資料、然後按一下\*新增\*。

### <span id="page-10-0"></span>打造 **Azure NetApp Files** 一個不一樣的工作環境

在您設定 Microsoft Entra 應用程式並將認證新增至 BlueXP 之後、請建立 Azure NetApp Files 工作環境、以便開始建立所需的磁碟區。

#### 步驟

- 1. 在「畫版」頁面中、按一下「 \* 新增工作環境 \* 」。
- 2. 選擇\* Microsoft Azure \*。
- 3. 選取「探索」旁邊Azure NetApp Files 的「。
- 4. 在「詳細資料」頁面上、輸入工作環境名稱、然後選取您先前設定的認證資料。
- 5. 按一下 \* 繼續 \* 。

#### 結果

現在您應該擁有 Azure NetApp Files 一個不再只是運作的環境。

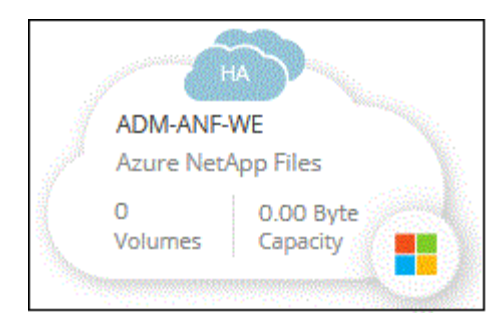

接下來呢?

["](#page-12-1)[開始建立及管理磁碟區](#page-12-1)["](#page-12-1)。

# <span id="page-12-0"></span>使用**Azure NetApp Files**

### <span id="page-12-1"></span>建立及掛載磁碟區

設定工作環境之後、您就可以建立Azure NetApp Files 各種帳戶、容量資源池和磁碟區。

#### 建立磁碟區

您可以在新 Azure NetApp Files 的或現有的支援帳戶中建立 NFS 或 SMB 磁碟區。

開始之前

- 若要使用SMB、您必須設定DNS和Active Directory。
- 規劃建立 SMB Volume 時、您必須擁有可連線的 Windows Active Directory 伺服器。建立磁碟區時、您將輸 入此資訊。

#### 步驟

- 1. 開放 Azure NetApp Files 整個作業環境。
- 2. 按一下「 \* 新增 Volume \* 」。
- 3. 在每個頁面上提供必要資訊:
	- \* 《支援帳戶 \* 》:選擇現有的支援帳戶或建立新帳戶。 Azure NetApp Files Azure NetApp Files建立新 帳戶時、您也可以選擇要使用的資源群組。

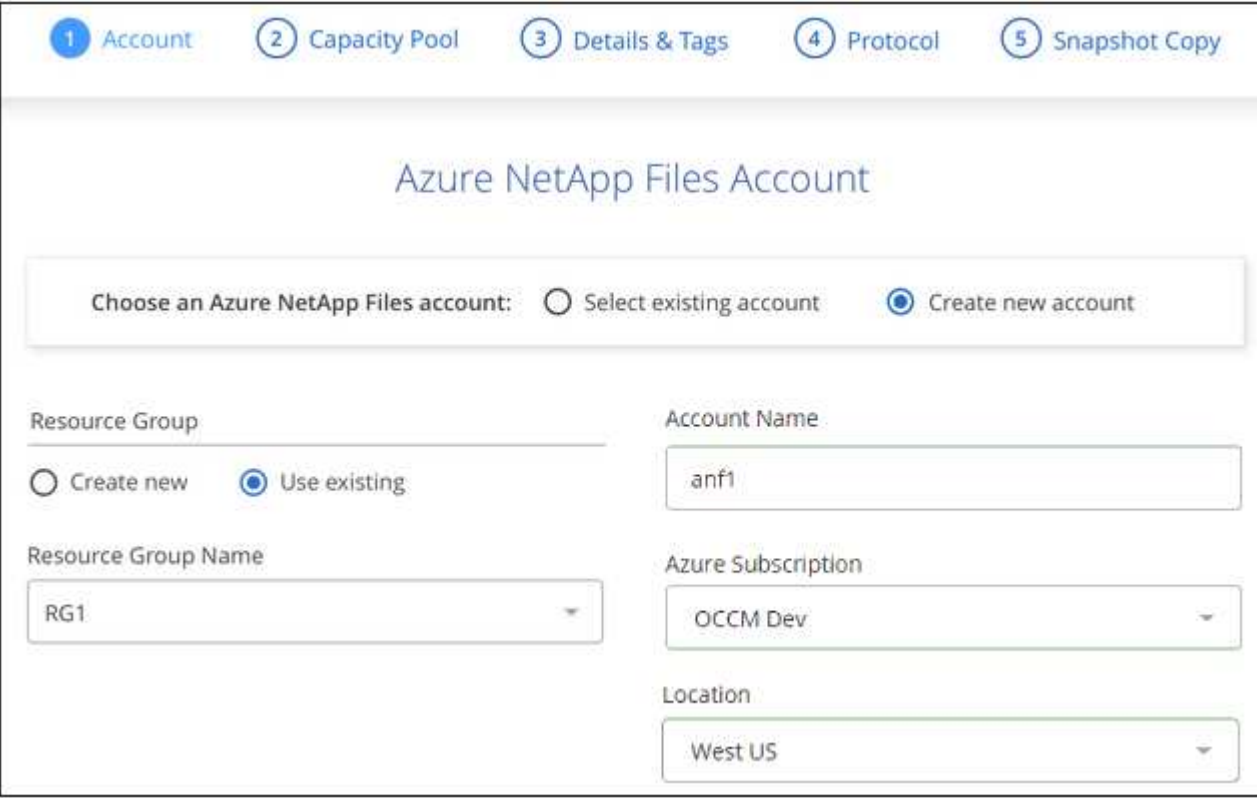

◦ \* 容量資源池 \* :選取現有的容量資源池或建立新的容量資源池。

如果您建立新的容量集區、則需要指定大小並選取 ["](https://docs.microsoft.com/en-us/azure/azure-netapp-files/azure-netapp-files-service-levels)[服務層級](https://docs.microsoft.com/en-us/azure/azure-netapp-files/azure-netapp-files-service-levels)["](https://docs.microsoft.com/en-us/azure/azure-netapp-files/azure-netapp-files-service-levels)。

容量集區的最小大小為 4 TB 。您可以指定 4 TB 的倍數大小。

- \* 詳細資料與標籤 \* :輸入磁碟區名稱與大小、磁碟區應位於的 vnet 與子網路、以及選擇性地指定磁碟 區的標籤。
- \* 傳輸協定 \* :選擇 NFS 或 SMB 傳輸協定、然後輸入所需的資訊。

以下是 NFS 詳細資料的範例。

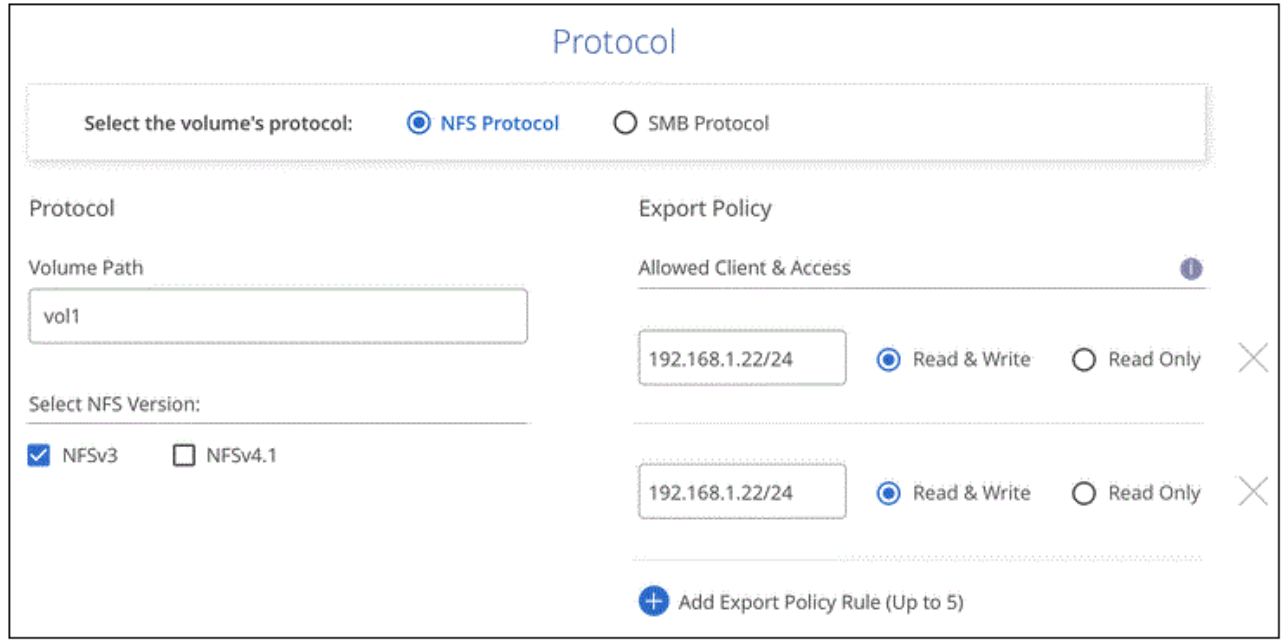

以下是中小企業的詳細資料範例。設定第一個SMB Volume時、您需要在下一頁提供Active Directory資 訊。

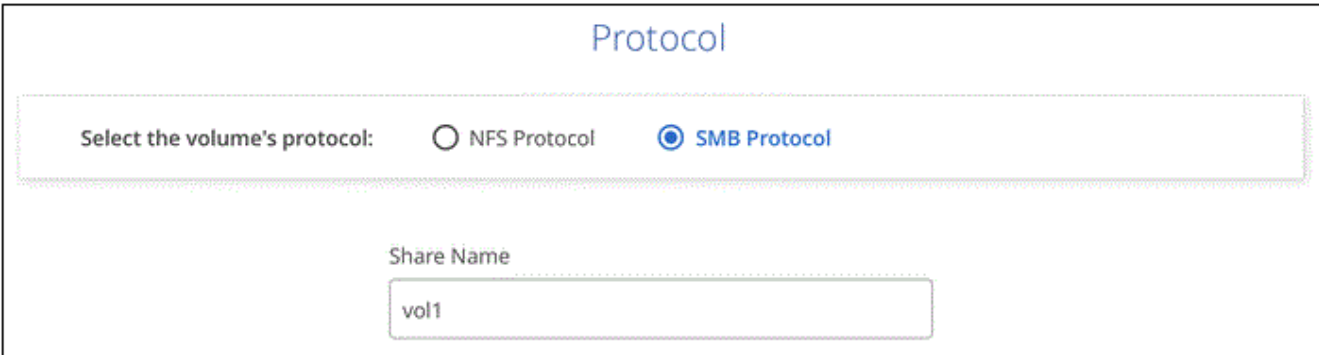

- 4. 如果您想要根據現有磁碟區的快照來建立此磁碟區、請從Snapshot Name(快照名稱)下拉式清單中選取快 照。
- 5. 按一下 \* 新增 Volume \* 。

結果

新磁碟區會新增至工作環境。

繼續 掛載雲端Volume。

#### 掛載磁碟區

從BlueXP中存取掛載指示、以便將磁碟區掛載到主機。

#### 步驟

- 1. 開啟工作環境。
- 2. 將游標移到磁碟區上、然後選取 \* 掛載磁碟區 \* 。

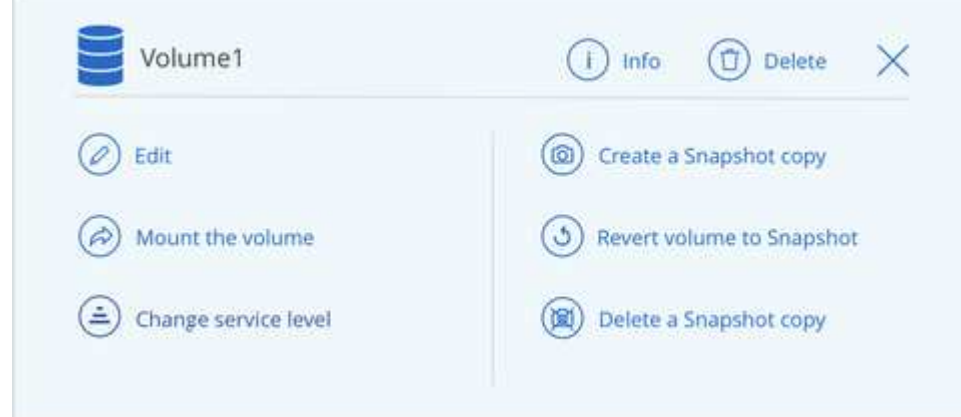

3. 請依照指示來掛載磁碟區。

### <span id="page-14-0"></span>管理現有磁碟區

您可以在儲存需求變更時管理現有的磁碟區。您可以編輯磁碟區、變更磁碟區的服務層 級、管理Snapshot複本、以及刪除磁碟區。

編輯磁碟區的大小和標記

建立磁碟區之後、您可以隨時修改其大小和標記。

步驟

- 1. 開啟工作環境。
- 2. 將游標暫留在磁碟區上、然後選取 \* 編輯 \* 。
- 3. 視需要修改大小和標記。
- 4. 按一下「 \* 套用 \* 」。

變更磁碟區的服務層級

建立磁碟區之後、只要目的地容量集區已經存在、您就可以隨時變更服務層級。

步驟

- 1. 開啟工作環境。
- 2. 將游標移到磁碟區上、然後選取\*變更服務層級\*。
- 3. 選取提供所需服務層級的容量集區。

4. 按一下 \* 變更 \* 。

```
結果
```
該磁碟區會移至其他容量集區、而不會影響該磁碟區。

#### 管理**Snapshot**複本

Snapshot 複本提供磁碟區的時間點複本。建立 Snapshot 複本、將資料還原至新磁碟區、以及刪除 Snapshot 複 本。

步驟

- 1. 開啟工作環境。
- 2. 將游標暫留在磁碟區上、然後選擇其中一個可用選項來管理 Snapshot 複本:
	- \* 建立 Snapshot 複本 \*
	- \*將磁碟區還原為Snapshot \*
	- \* 刪除 Snapshot 複本 \*
- 3. 依照提示完成選取的動作。

#### 刪除**Volume**

刪除不再需要的磁碟區。

步驟

- 1. 開啟工作環境。
- 2. 將游標暫留在磁碟區上、然後按一下 \* 刪除 \* 。
- 3. 確認您要刪除該磁碟區。

## <span id="page-15-0"></span>移除**Azure NetApp Files**

此動作會從Azure NetApp Files BlueXP移除不必要的功能。它不會刪除 Azure NetApp Files 您的不知道帳戶或磁碟區。您可以Azure NetApp Files 隨時將此更新加入到BlueXP。

步驟

- 1. 開放 Azure NetApp Files 整個作業環境。
- 2. 在頁面右上角、選取「 actions (動作)」功能表、然後按一下「 \* 移除 Azure NetApp Files 」「 S供 參考 \* 」。

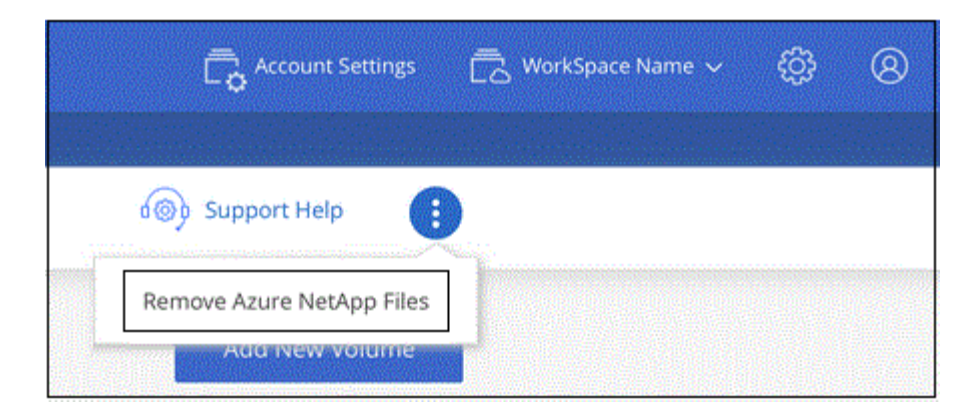

3. 按一下「 \* 移除 \* 」以確認。

# <span id="page-17-0"></span>知識與支援

### <span id="page-17-1"></span>註冊以取得支援

需要註冊支援、才能獲得 BlueXP 及其儲存解決方案與服務專屬的技術支援。也需要註冊 支援、才能啟用 Cloud Volumes ONTAP 系統的重要工作流程。

註冊支援並不會啟用雲端供應商檔案服務的 NetApp 支援。如需雲端供應商檔案服務、其基礎架構或任何使用服 務的解決方案的相關技術支援、請參閱該產品的 BlueXP 文件中的「取得說明」。

- ["Amazon FSX for ONTAP Sf"](https://docs.netapp.com/us-en/bluexp-fsx-ontap/start/concept-fsx-aws.html#getting-help)
- ["Azure NetApp Files"](https://docs.netapp.com/us-en/bluexp-azure-netapp-files/concept-azure-netapp-files.html#getting-help)
- ["](https://docs.netapp.com/us-en/bluexp-cloud-volumes-service-gcp/concept-cvs-gcp.html#getting-help)[適用於](https://docs.netapp.com/us-en/bluexp-cloud-volumes-service-gcp/concept-cvs-gcp.html#getting-help) [Google Cloud Cloud Volumes Service"](https://docs.netapp.com/us-en/bluexp-cloud-volumes-service-gcp/concept-cvs-gcp.html#getting-help)

#### 支援登錄總覽

有兩種登錄形式可啟動支援服務權利:

• 註冊您的BlueXP帳戶ID支援訂閱(您的20位數960xxxxxxx序號位於BlueXP的「Support Resources(支援 資源)」頁面)。

這是您在BlueXP內任何服務的單一支援訂閱ID。每個BlueXP帳戶層級的支援訂閱都必須註冊。

• 在Cloud Volumes ONTAP 雲端供應商的市場中註冊與訂閱相關的支援服務序號(這些序號為20位 數909601xxxxxxxx序號)。

這些序號通常稱為「\_PAYGO」序號、並在Cloud Volumes ONTAP 部署時由BlueXP產生。

註冊這兩種類型的序號、即可開啟支援服務單和自動建立個案。如下列所述、將 NetApp 支援網站 ( NSS )帳 戶新增至 BlueXP 即可完成登錄。

#### 註冊您的 **BlueXP** 帳戶以取得 **NetApp** 支援

若要註冊以取得支援並啟動支援授權、 BlueXP 帳戶中的一位使用者必須將 NetApp 支援網站 帳戶與其 BlueXP 登入建立關聯。您如何註冊NetApp支援取決於您是否已擁有NetApp 支援網站 一個NetApp(NSS)帳戶。

現有的客戶、擁有一個新服務客戶帳戶

如果您是擁有NSS帳戶的NetApp客戶、您只需透過BlueXP註冊即可獲得支援。

#### 步驟

1. 在 BlueXP 主控台的右上角、選取「設定」圖示、然後選取 \* 認證 \* 。

2. 選取 \* 使用者認證 \* 。

- 3. 選取 \* 新增 NSS 認證 \* 、然後遵循 NetApp 支援網站 ( NSS )驗證提示。
- 4. 若要確認註冊程序是否成功、請選取「說明」圖示、然後選取 \* 「支援 \* 」。

「 \* 資源 \* 」頁面應顯示您的帳戶已註冊以取得支援。

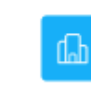

960111112222224444455555 Account Serial Number

 $\odot$  Registered for Support Support Registration

請注意、如果其他 BlueXP 使用者尚未將 NetApp 支援網站 帳戶與 BlueXP 登入建立關聯、則不會看到此相 同的支援登錄狀態。不過、這並不表示您的 BlueXP 帳戶尚未註冊支援。只要帳戶中有一位使用者已遵循這 些步驟、您的帳戶就已登錄。

現有客戶、但無**NSS.**帳戶

如果您是現有的 NetApp 客戶、擁有現有的授權和序號、但沒有 NSS\_ 帳戶、則需要建立一個 NSS 帳戶、並將 其與您的 BlueXP 登入建立關聯。

步驟

1. 完成建立NetApp 支援網站 一個不完善的帳戶 ["](https://mysupport.netapp.com/site/user/registration)[《](https://mysupport.netapp.com/site/user/registration)[使用](https://mysupport.netapp.com/site/user/registration)[者登錄表》](https://mysupport.netapp.com/site/user/registration)[NetApp](https://mysupport.netapp.com/site/user/registration) [支援網](https://mysupport.netapp.com/site/user/registration)[站](https://mysupport.netapp.com/site/user/registration)["](https://mysupport.netapp.com/site/user/registration)

a. 請務必選擇適當的使用者層級、通常為\* NetApp客戶/終端使用者\*。

b. 請務必複製上述序號欄位使用的BlueXP帳戶序號(960xxxx)。這將加速帳戶處理。

2. 完成下的步驟、將新的 NSS 帳戶與 BlueXP 登入建立關聯 [現有的客戶、擁有一個新服務客戶帳戶]。

#### **NetApp**全新推出

如果您是NetApp的新客戶、而且您沒有新的NSS帳戶、請依照下列每個步驟操作。

步驟

1. 在 BlueXP 主控台的右上角、選取「說明」圖示、然後選取 \* 「支援 \* 」。

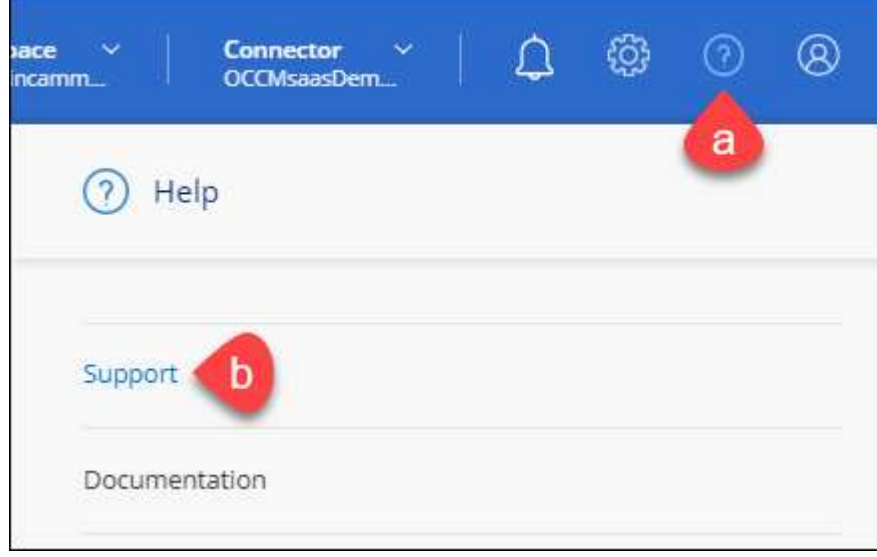

2. 從「Support Registration(支援註冊)」頁面找到您的帳戶ID序號。

#### A Not Registered

Add your NetAnn Support Site (NSS) credentials to BlueXP Follow these instructions to register for support in case you don't have an NSS account yet.

- 3. 瀏覽至 ["NetApp](https://register.netapp.com)[的支援](https://register.netapp.com)[註冊](https://register.netapp.com)[網](https://register.netapp.com)[站](https://register.netapp.com)["](https://register.netapp.com) 並選擇\*我不是NetApp註冊客戶\*。
- 4. 填寫必填欄位(紅色星號)。
- 5. 在\*產品系列\*欄位中、選取\* Cloud Manager\*、然後選取適用的帳單供應商。
- 6. 複製上述步驟2的帳戶序號、完成安全性檢查、然後確認您已閱讀NetApp的全球資料隱私權政策。

系統會立即將電子郵件傳送至提供的信箱、以完成此安全交易。如果驗證電子郵件在幾分鐘內未送達、請務 必檢查您的垃圾郵件資料夾。

7. 確認電子郵件中的行動。

確認將您的申請提交給NetApp、並建議您建立NetApp 支援網站 一個申請表。

- 8. 完成建立NetApp 支援網站 一個不完善的帳戶 ["](https://mysupport.netapp.com/site/user/registration)[《](https://mysupport.netapp.com/site/user/registration)[使用](https://mysupport.netapp.com/site/user/registration)[者登錄表》](https://mysupport.netapp.com/site/user/registration)[NetApp](https://mysupport.netapp.com/site/user/registration) [支援網](https://mysupport.netapp.com/site/user/registration)[站](https://mysupport.netapp.com/site/user/registration)["](https://mysupport.netapp.com/site/user/registration)
	- a. 請務必選擇適當的使用者層級、通常為\* NetApp客戶/終端使用者\*。
	- b. 請務必複製上述序號欄位使用的帳戶序號(960xxxx)。這將加速帳戶處理。

#### 完成後

在此過程中、NetApp應與您聯絡。這是新使用者的一次性就職練習。

擁有 NetApp 支援網站 帳戶後、請完成下的步驟、將帳戶與 BlueXP 登入建立關聯 [現有的客戶、擁有一個新服 務客戶帳戶]。

#### 建立 **NSS** 認證的關聯、以取得 **Cloud Volumes ONTAP** 支援

若要為 Cloud Volumes ONTAP 啟用下列關鍵工作流程、必須將 NetApp 支援網站 認證與 BlueXP 帳戶建立關聯 :

• 註冊隨用隨付 Cloud Volumes ONTAP 系統以取得支援

您必須提供您的NSS帳戶、才能啟動系統支援、並取得NetApp技術支援資源的存取權。

•自帶授權(Cloud Volumes ONTAP BYOL)即可部署

您必須提供您的NSS帳戶、才能讓BlueXP上傳授權金鑰、並啟用您所購買期間的訂閱。這包括定期續約的 自動更新。

• 升級Cloud Volumes ONTAP 更新版的更新版

將 NSS 認證與 BlueXP 帳戶建立關聯、與 BlueXP 使用者登入相關的 NSS 帳戶不同。

這些 NSS 認證會與您的特定 BlueXP 帳戶 ID 相關聯。屬於BlueXP帳戶的使用者可以從\*支援> nss管理\*存取這 些認證資料。

• 如果您有客戶層級的帳戶、可以新增一或多個NSS帳戶。

• 如果您有合作夥伴或經銷商帳戶、您可以新增一或多個NSS帳戶、但這些帳戶無法與客戶層級帳戶一起新 增。

步驟

1. 在 BlueXP 主控台的右上角、選取「說明」圖示、然後選取 \* 「支援 \* 」。

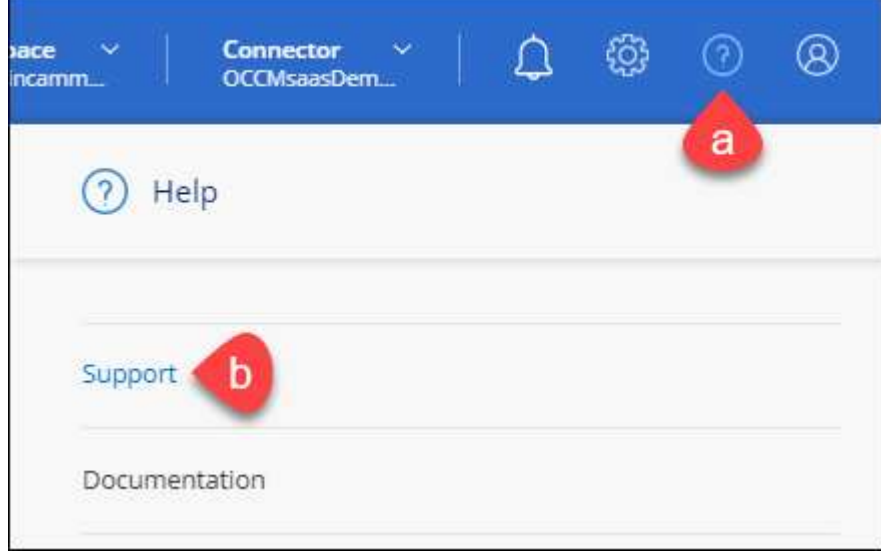

- 2. 選取 **NSS Management > Add NSS Account** 。
- 3. 系統提示時、請選取 \* 繼續 \* 以重新導向至 Microsoft 登入頁面。

NetApp 使用 Microsoft Entra ID 做為身分識別提供者、提供專為支援與授權所設計的驗證服務。

4. 在登入頁面上、提供您的NetApp支援網站註冊電子郵件地址和密碼、以執行驗證程序。

這些行動可讓BlueXP將您的nssa帳戶用於授權下載、軟體升級驗證、以及未來的支援註冊等項目。

請注意下列事項:

- NSS-帳戶必須是客戶層級的帳戶(而非來賓帳戶或暫存帳戶)。您可以擁有多個客戶層級的NSS帳戶。
- 如果該帳戶是合作夥伴層級帳戶、則只能有一個NSS帳戶。如果您嘗試新增客戶層級的NSS帳戶、但有 合作夥伴層級的帳戶存在、您會收到下列錯誤訊息:

「此帳戶不允許使用新增服務客戶類型、因為已經有不同類型的新增服務使用者。」

如果您擁有預先存在的客戶層級的NSS帳戶、並嘗試新增合作夥伴層級的帳戶、情況也是如此。

◦ 成功登入後、NetApp會儲存NSS.使用者名稱。

這是系統產生的ID、會對應至您的電子郵件。在「\* nssn\*管理\*」頁面上、您可以從顯示電子郵件 -- 功 能表。

。如果您需要重新整理登入認證憑證權杖、也可以在中使用\*更新認證\*選項 --- 功能表。

使用此選項會提示您重新登入。請注意、這些帳戶的權杖會在90天後過期。系統會張貼通知、提醒您注 意此點。

### <span id="page-21-0"></span>取得協助

NetApp以多種方式支援BlueXP及其雲端服務。我們全年無休提供豐富的免費自助支援選 項、例如知識庫(KB)文章和社群論壇。您的支援註冊包括透過網路票證提供遠端技術支 援。

#### 取得雲端供應商檔案服務的支援

如需雲端供應商檔案服務、其基礎架構或任何使用服務的解決方案的相關技術支援、請參閱該產品的 BlueXP 文 件中的「取得說明」。

- ["Amazon FSX for ONTAP Sf"](https://docs.netapp.com/us-en/bluexp-fsx-ontap/start/concept-fsx-aws.html#getting-help)
- ["Azure NetApp Files"](https://docs.netapp.com/us-en/bluexp-azure-netapp-files/concept-azure-netapp-files.html#getting-help)
- ["](https://docs.netapp.com/us-en/bluexp-cloud-volumes-service-gcp/concept-cvs-gcp.html#getting-help)[適用於](https://docs.netapp.com/us-en/bluexp-cloud-volumes-service-gcp/concept-cvs-gcp.html#getting-help) [Google Cloud Cloud Volumes Service"](https://docs.netapp.com/us-en/bluexp-cloud-volumes-service-gcp/concept-cvs-gcp.html#getting-help)

若要獲得 BlueXP 及其儲存解決方案與服務的專屬技術支援、請使用下列支援選項。

#### 使用自我支援選項

這些選項可供免費使用、一天24小時、一週7天:

• 文件

您目前正在檢視的BlueXP文件。

• ["](https://kb.netapp.com/Cloud/BlueXP)[知](https://kb.netapp.com/Cloud/BlueXP)[識](https://kb.netapp.com/Cloud/BlueXP)[庫](https://kb.netapp.com/Cloud/BlueXP)["](https://kb.netapp.com/Cloud/BlueXP)

請搜尋BlueXP知識庫、找出有助於疑難排解問題的文章。

• ["](http://community.netapp.com/)[社](http://community.netapp.com/)[群](http://community.netapp.com/)["](http://community.netapp.com/)

歡迎加入BlueXP社群、以追蹤後續討論或建立新討論。

#### 利用**NetApp**支援建立案例

除了上述的自我支援選項、您也可以在啟動支援之後、與NetApp支援專家合作解決任何問題。

開始之前

- 若要使用 \* 建立案例 \* 功能、您必須先將 NetApp 支援網站 認證與 BlueXP 登入建立關聯。 ["](https://docs.netapp.com/us-en/bluexp-setup-admin/task-manage-user-credentials.html)[瞭解如何管理](https://docs.netapp.com/us-en/bluexp-setup-admin/task-manage-user-credentials.html) [與](https://docs.netapp.com/us-en/bluexp-setup-admin/task-manage-user-credentials.html) [BlueXP](https://docs.netapp.com/us-en/bluexp-setup-admin/task-manage-user-credentials.html) [登](https://docs.netapp.com/us-en/bluexp-setup-admin/task-manage-user-credentials.html)[入相關的認證](https://docs.netapp.com/us-en/bluexp-setup-admin/task-manage-user-credentials.html)["](https://docs.netapp.com/us-en/bluexp-setup-admin/task-manage-user-credentials.html)。
- 如果您要為具有序號的 ONTAP 系統開啟案例、則您的 NSS 帳戶必須與該系統的序號相關聯。

步驟

- 1. 在 BlueXP 中、選取 \* 說明 > 支援 \* 。
- 2. 在「資源」頁面上、選擇「技術支援」下的其中一個可用選項:
	- a. 如果您想與電話上的某人通話、請選取 \* 致電 \* 。您將會被導向netapp.com上的頁面、其中列出您可以 撥打的電話號碼。
- b. 選擇 \* 建立案例 \* 、與 NetApp 支援專家一起開啟 Ticket :
	- 服務:選取問題相關的服務。例如、特定於服務工作流程或功能的技術支援問題的BlueXP。
	- 工作環境:如果適用於儲存設備、請選取\* Cloud Volumes ONTAP 《》或《內部部署\*》、然後選取 相關的工作環境。

工作環境清單位於您在服務的最上層橫幅中所選的BlueXP帳戶、工作區和Connector範圍內。

▪ 案例優先順序:選擇案例的優先順序、可以是低、中、高或嚴重。

若要深入瞭解這些優先順序、請將滑鼠游標暫留在欄位名稱旁的資訊圖示上。

- 問題說明:提供問題的詳細說明、包括任何適用的錯誤訊息或您執行的疑難排解步驟。
- 其他電子郵件地址:如果您想讓其他人知道此問題、請輸入其他電子郵件地址。
- \* 附件(選填) \* :上傳最多五個附件、一次上傳一個。

每個檔案的附件上限為 25 MB 。支援下列副檔名: txt 、 log 、 pdf 、 jpg/jpeg 、 rtf 、 doc/dox 、 xls/xlsx 和 csv 。

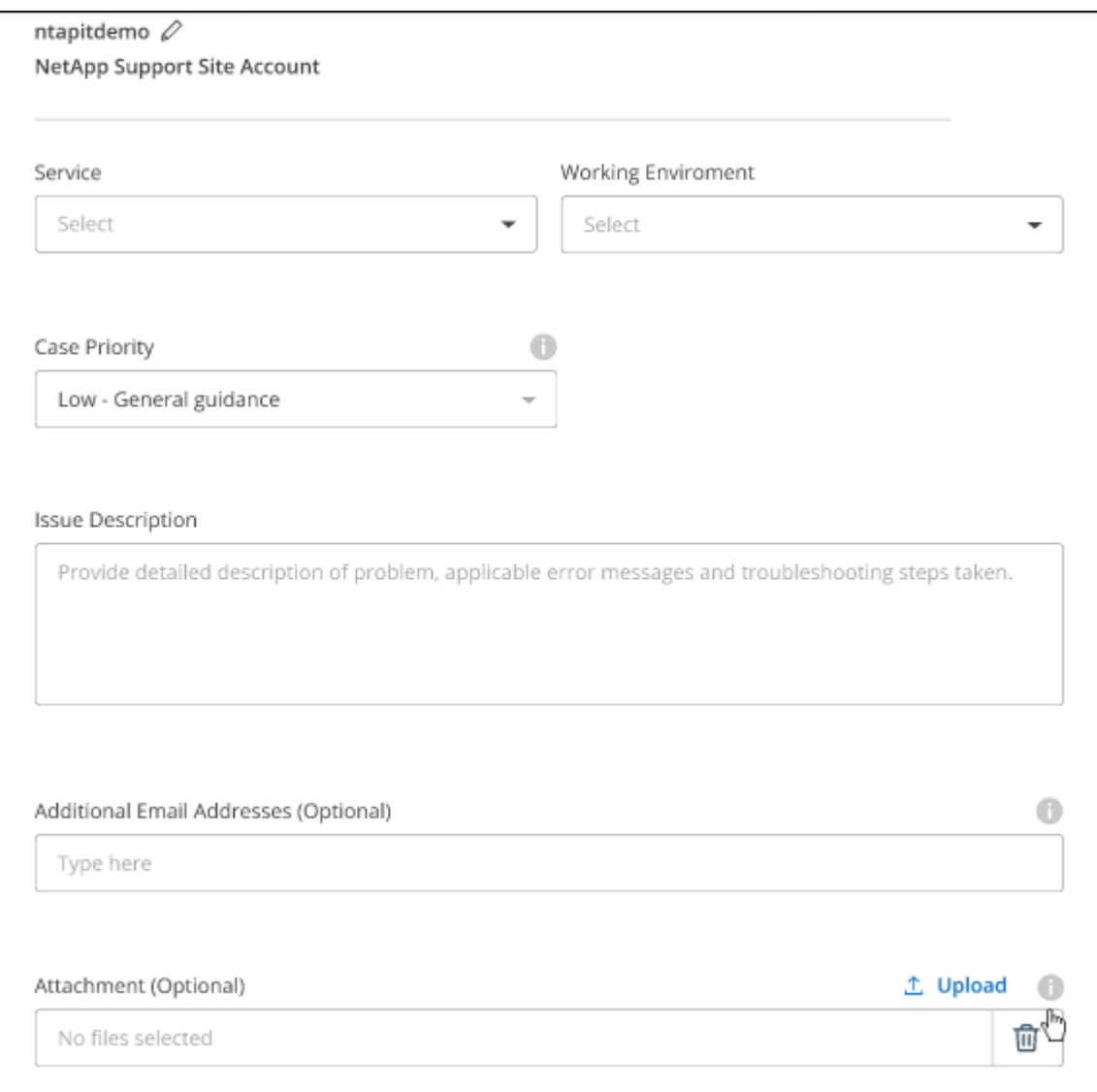

完成後

您的支援案例編號會出現快顯視窗。NetApp支援專家將會審查您的案例、並盡快回覆您。

如需支援案例的記錄、您可以選取 \* 設定 > 時間軸 \* 、然後尋找名為「建立支援案例」的動作。 最右側的按鈕 可讓您展開動作以查看詳細資料。

嘗試建立案例時、可能會遇到下列錯誤訊息:

"您無權針對所選服務建立案例"

此錯誤可能表示、與該帳戶相關聯的NSS帳戶及記錄公司與BlueXP帳戶序號的記錄公司不同(例如960xxxx)或 工作環境序號。您可以使用下列其中一個選項尋求協助:

- 使用產品內對談
- 請至提交非技術案例 <https://mysupport.netapp.com/site/help>

管理支援案例(預覽)

您可以直接從BlueXP檢視及管理作用中和已解決的支援案例。您可以管理與您的NSS帳戶和貴公司相關的個 案。

案例管理可透過預覽取得。我們計畫改善這項體驗、並在即將推出的版本中加入增強功能。請使用產品內建聊天 功能、向我們傳送意見反應。

#### 請注意下列事項:

• 頁面頂端的案例管理儀表板提供兩種檢視:

◦ 左側檢視顯示您所提供的使用者nssc帳戶在過去3個月內開啟的個案總數。

◦ 右側檢視顯示過去3個月內、貴公司層級根據您的使用者nssc帳戶所開啟的個案總數。

表格中的結果會反映您所選檢視的相關個案。

• 您可以新增或移除感興趣的欄、也可以篩選優先順序和狀態等欄的內容。其他欄則只提供排序功能。 如需詳細資料、請參閱下列步驟。

• 在個別案例層級、我們提供更新案例附註或關閉尚未處於「已結案」或「待結案」狀態的案例的功能。

#### 步驟

- 1. 在 BlueXP 中、選取 \* 說明 > 支援 \* 。
- 2. 選取 \* 個案管理 \* 、如果出現提示、請將您的 NSS 帳戶新增至 BlueXP 。

「個案管理」頁面會顯示與您的BlueXP使用者帳戶相關聯的與NSS帳戶相關的未決個案。這是顯示在「\* nssnmanagement \*」頁面頂端的相同nss.帳戶。

- 3. (可選)修改表格中顯示的資訊:
	- 在 \* 組織案例 \* 下、選取 \* 檢視 \* 以檢視與貴公司相關的所有案例。
	- 選擇確切的日期範圍或選擇不同的時間範圍、以修改日期範圍。

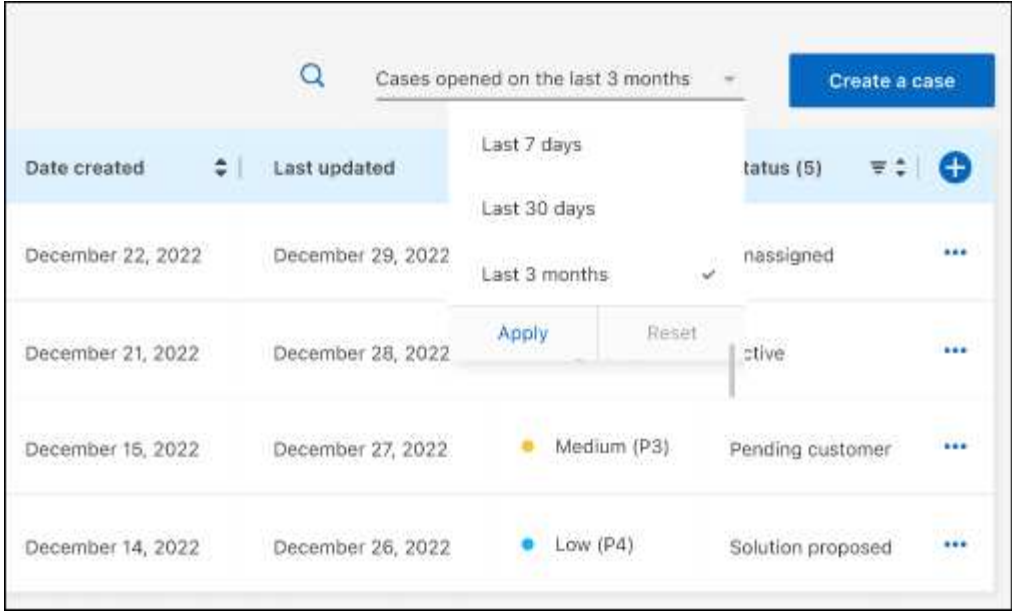

◦ 篩選欄的內容。

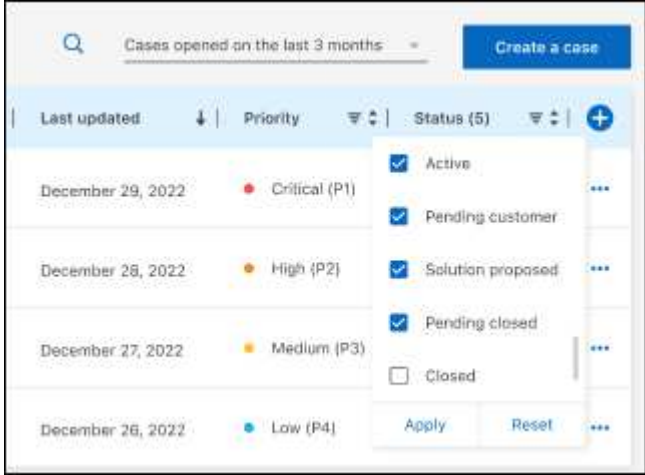

 $^{\circ}$ 選取以變更表格中顯示的欄 + 然後選擇您要顯示的欄。

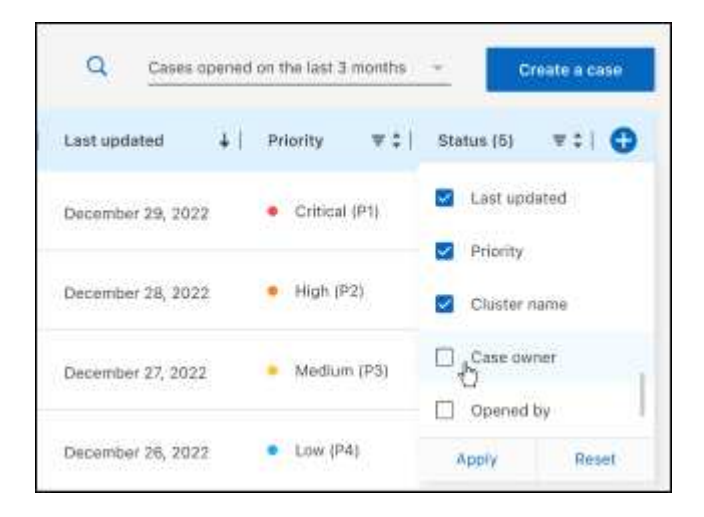

4. 選取以管理現有案例 ••• 並選擇其中一個可用選項:

- 檢視案例:檢視特定案例的完整詳細資料。
- \* 更新案例附註 \* :提供問題的其他詳細資料、或選擇 \* 上傳檔案 \* 最多附加五個檔案。

每個檔案的附件上限為 25 MB 。支援下列副檔名: txt 、 log 、 pdf 、 jpg/jpeg 、 rtf 、 doc/dox 、 xls/xlsx 和 csv 。

◦ \* 結案案例 \* :提供結案原因的詳細資料、並選取 \* 結案案例 \* 。

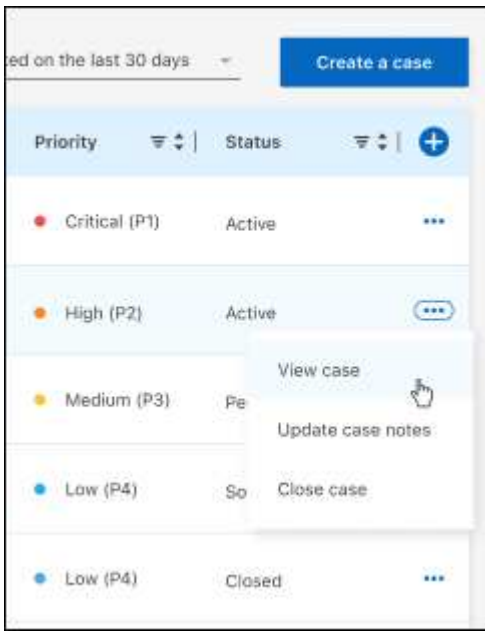

# <span id="page-26-0"></span>法律聲明

法律聲明提供版權聲明、商標、專利等存取權限。

## <span id="page-26-1"></span>版權

["https://www.netapp.com/company/legal/copyright/"](https://www.netapp.com/company/legal/copyright/)

## <span id="page-26-2"></span>商標

NetApp 、 NetApp 標誌及 NetApp 商標頁面上列出的標章均為 NetApp 、 Inc. 的商標。其他公司與產品名稱可 能為其各自所有者的商標。

["https://www.netapp.com/company/legal/trademarks/"](https://www.netapp.com/company/legal/trademarks/)

## <span id="page-26-3"></span>專利

如需最新的 NetApp 擁有專利清單、請參閱:

<https://www.netapp.com/pdf.html?item=/media/11887-patentspage.pdf>

## <span id="page-26-4"></span>隱私權政策

["https://www.netapp.com/company/legal/privacy-policy/"](https://www.netapp.com/company/legal/privacy-policy/)

## <span id="page-26-5"></span>開放原始碼

通知檔案提供有關 NetApp 軟體所使用之協力廠商版權與授權的資訊。

["](https://docs.netapp.com/us-en/bluexp-setup-admin/media/notice.pdf)[藍](https://docs.netapp.com/us-en/bluexp-setup-admin/media/notice.pdf)[圖](https://docs.netapp.com/us-en/bluexp-setup-admin/media/notice.pdf)[XP](https://docs.netapp.com/us-en/bluexp-setup-admin/media/notice.pdf)[注意](https://docs.netapp.com/us-en/bluexp-setup-admin/media/notice.pdf)[事](https://docs.netapp.com/us-en/bluexp-setup-admin/media/notice.pdf)[項](https://docs.netapp.com/us-en/bluexp-setup-admin/media/notice.pdf)["](https://docs.netapp.com/us-en/bluexp-setup-admin/media/notice.pdf)

#### 版權資訊

Copyright © 2024 NetApp, Inc. 版權所有。台灣印製。非經版權所有人事先書面同意,不得將本受版權保護文件 的任何部分以任何形式或任何方法(圖形、電子或機械)重製,包括影印、錄影、錄音或儲存至電子檢索系統 中。

由 NetApp 版權資料衍伸之軟體必須遵守下列授權和免責聲明:

此軟體以 NETAPP「原樣」提供,不含任何明示或暗示的擔保,包括但不限於有關適售性或特定目的適用性之 擔保,特此聲明。於任何情況下,就任何已造成或基於任何理論上責任之直接性、間接性、附隨性、特殊性、懲 罰性或衍生性損害(包括但不限於替代商品或服務之採購;使用、資料或利潤上的損失;或企業營運中斷),無 論是在使用此軟體時以任何方式所產生的契約、嚴格責任或侵權行為(包括疏忽或其他)等方面,NetApp 概不 負責,即使已被告知有前述損害存在之可能性亦然。

NetApp 保留隨時變更本文所述之任何產品的權利,恕不另行通知。NetApp 不承擔因使用本文所述之產品而產 生的責任或義務,除非明確經過 NetApp 書面同意。使用或購買此產品並不會在依據任何專利權、商標權或任何 其他 NetApp 智慧財產權的情況下轉讓授權。

本手冊所述之產品受到一項(含)以上的美國專利、國外專利或申請中專利所保障。

有限權利說明:政府機關的使用、複製或公開揭露須受 DFARS 252.227-7013(2014 年 2 月)和 FAR 52.227-19(2007 年 12 月)中的「技術資料權利 - 非商業項目」條款 (b)(3) 小段所述之限制。

此處所含屬於商業產品和 / 或商業服務(如 FAR 2.101 所定義)的資料均為 NetApp, Inc. 所有。根據本協議提 供的所有 NetApp 技術資料和電腦軟體皆屬於商業性質,並且完全由私人出資開發。 美國政府對於該資料具有 非專屬、非轉讓、非轉授權、全球性、有限且不可撤銷的使用權限,僅限於美國政府為傳輸此資料所訂合約所允 許之範圍,並基於履行該合約之目的方可使用。除非本文另有規定,否則未經 NetApp Inc. 事前書面許可,不得 逕行使用、揭露、重製、修改、履行或展示該資料。美國政府授予國防部之許可權利,僅適用於 DFARS 條款 252.227-7015(b) (2014年2月) 所述權利。

商標資訊

NETAPP、NETAPP 標誌及 <http://www.netapp.com/TM> 所列之標章均為 NetApp, Inc. 的商標。文中所涉及的所 有其他公司或產品名稱,均為其各自所有者的商標,不得侵犯。